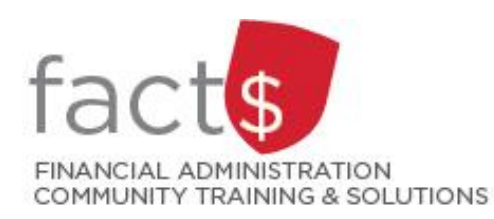

# **eShop How-To Sheets Cheque Requisition Forms**

### **This how-to sheet outlines the steps required to:**

- Fill out a cheque requisition form to request payment to vendors or independent contractors.
- The information to fill out this form comes from an invoice received from a vendor or an independent contractor.

#### **eShop's cheque requisition form should be used to …**

- Request payment to an individual or vendor when the following criteria have been met:
	- o a purchase order has not been processed in eShop for the invoice received,
	- o invoice is not from an Internal Service Provider (ISP) (e.g. FMP, The Print Shop), and
	- $\circ$  the payment is not for personal reimbursement of business expenses. Travel, non-travel, and [professional expense reimbursement must be submitted through the SAP Concur Travel and](https://carleton.ca/facts/travel/)  [Expense Reimbursement system](https://carleton.ca/facts/travel/).

#### **Important Note:**

• One cheque requisition form is required for each invoice.

*Last updated May 24, 2024.*

## **THESE INSTRUCTIONS ASSUME YOU ARE WORKING FROM A DESKTOP COMPUTER/ LAPTOP**

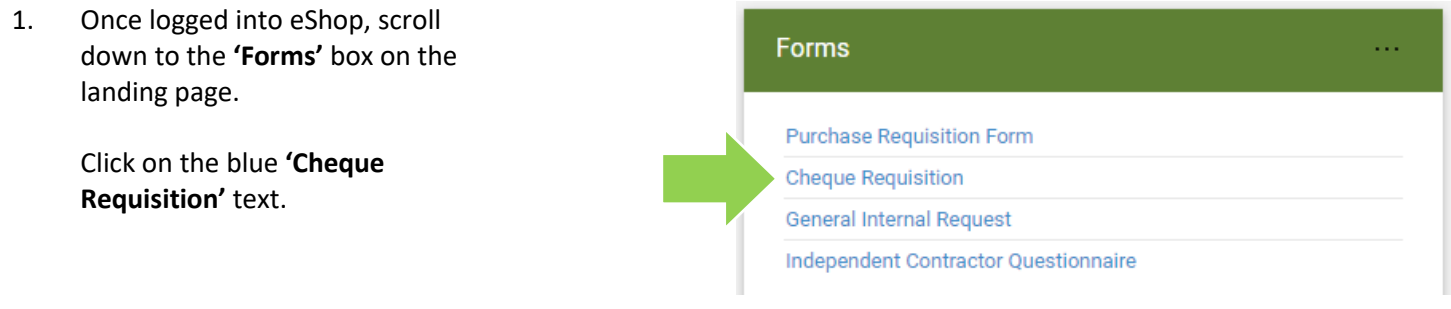

2. The first section on the form tells you what the form is for and any important information about filling it out.

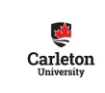

ice Numbers should not be inc

**IMPORTANT!** NEVER include a Social Insurance Number on this form.

**TIP:** If at any point you want to close the form, without saving it or adding it to a cart, click on the 'Close' button in the upper righthand corner of the screen.

3. The 'Payments to Individuals and Sole Proprietorships for Services', 'Services Performed Outside Canada', and 'Services Performed on a Reserve' sections **are ONLY used to request payment to an individual (e.g. an independent contractor).**

> **TIP:** If paying an independent contractor, please ensure you have already followed the steps outlined on the "Establishing eShop Contracts for Independent Contractors" how-to sheet.

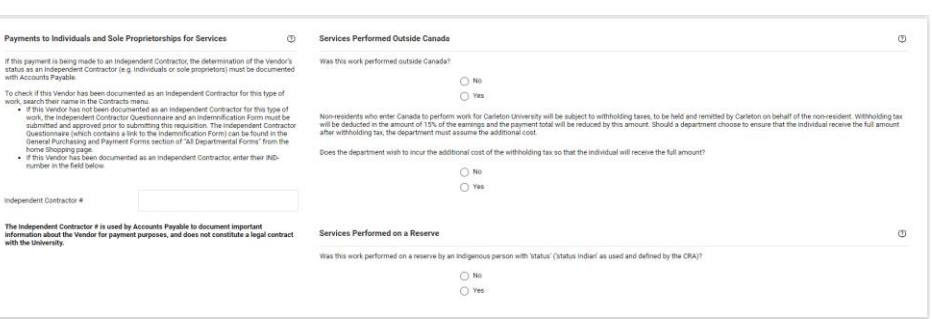

ii.<br>was issued, you may need to receipt your Pu

4a. Next, move to the 'Vendor Information' box.

> In the **'Vendor Information'** box, begin typing the name of the vendor in the **'Enter Vendor'** field.

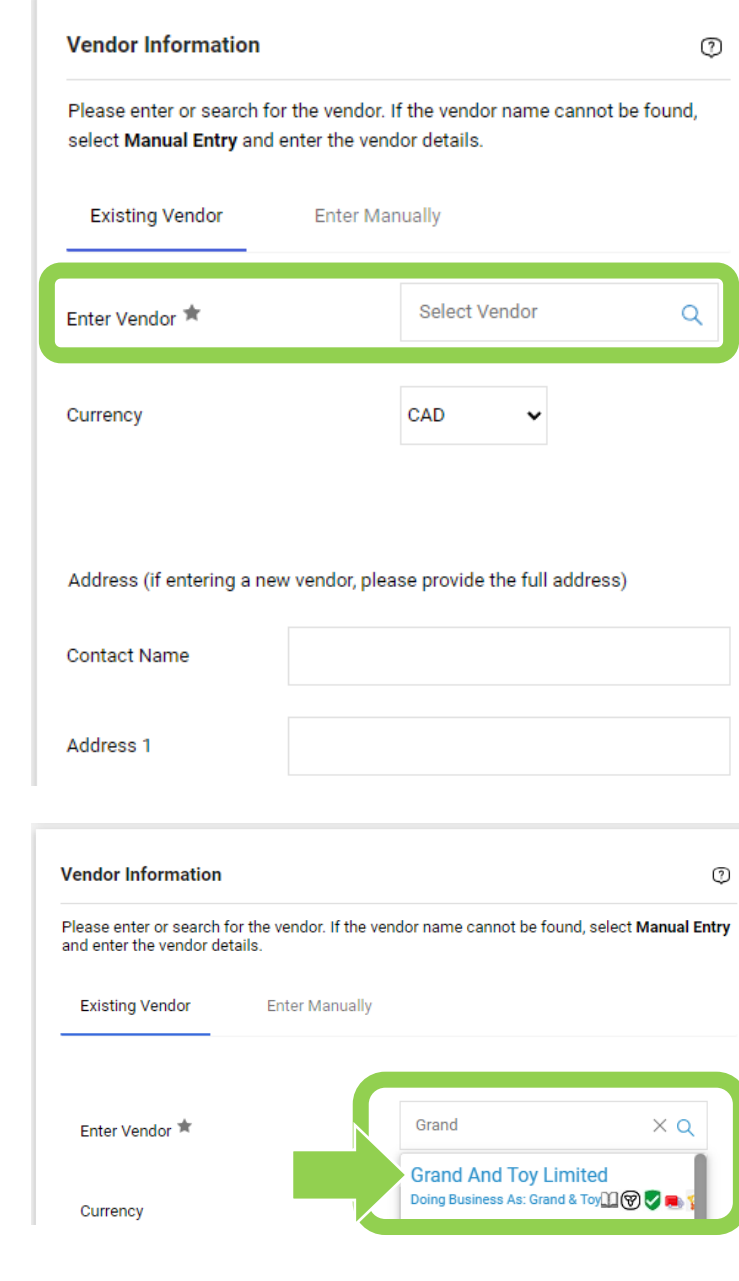

If the name of the vendor comes up, click on it. The information related to that vendor will fill in automatically.

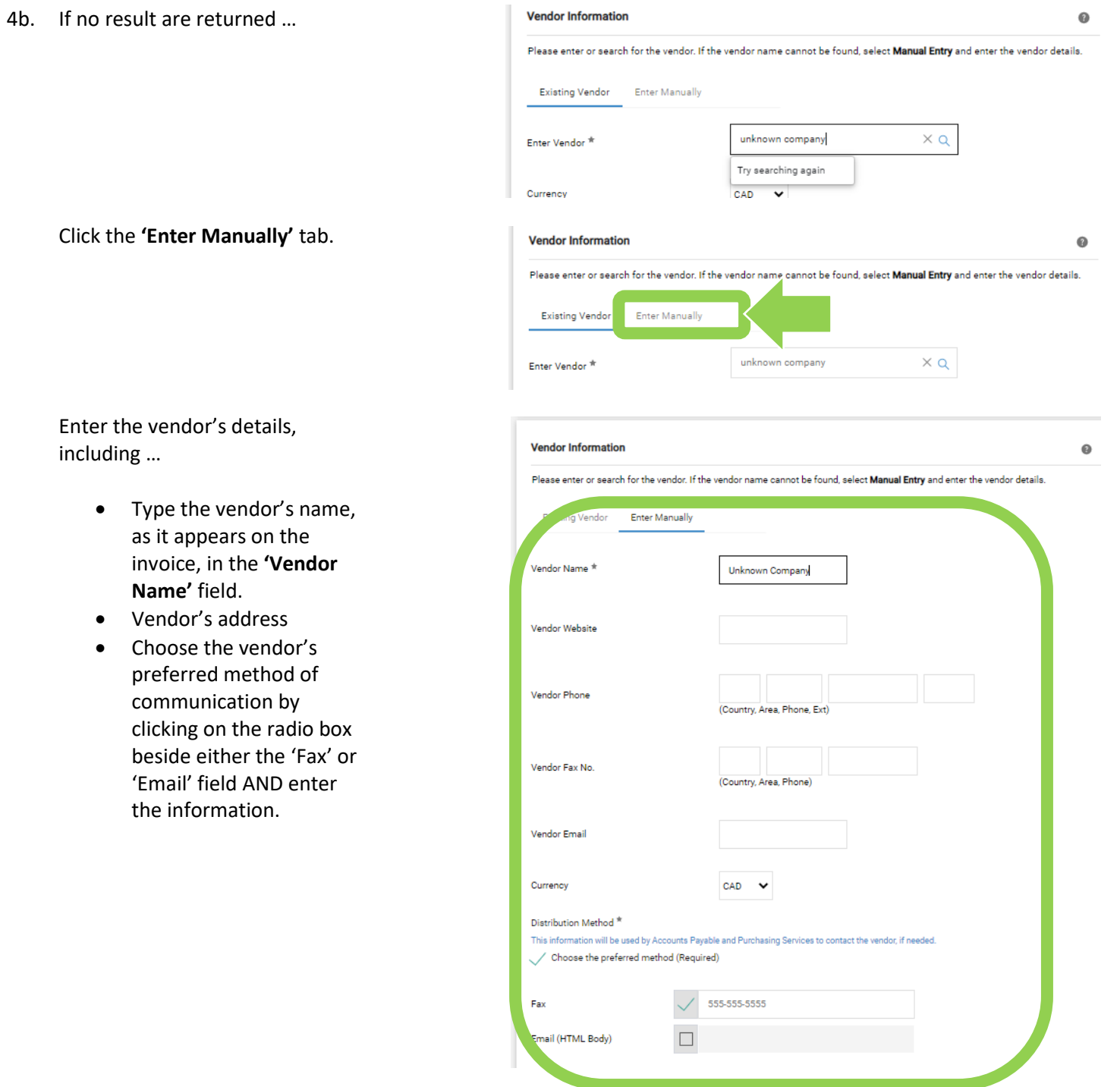

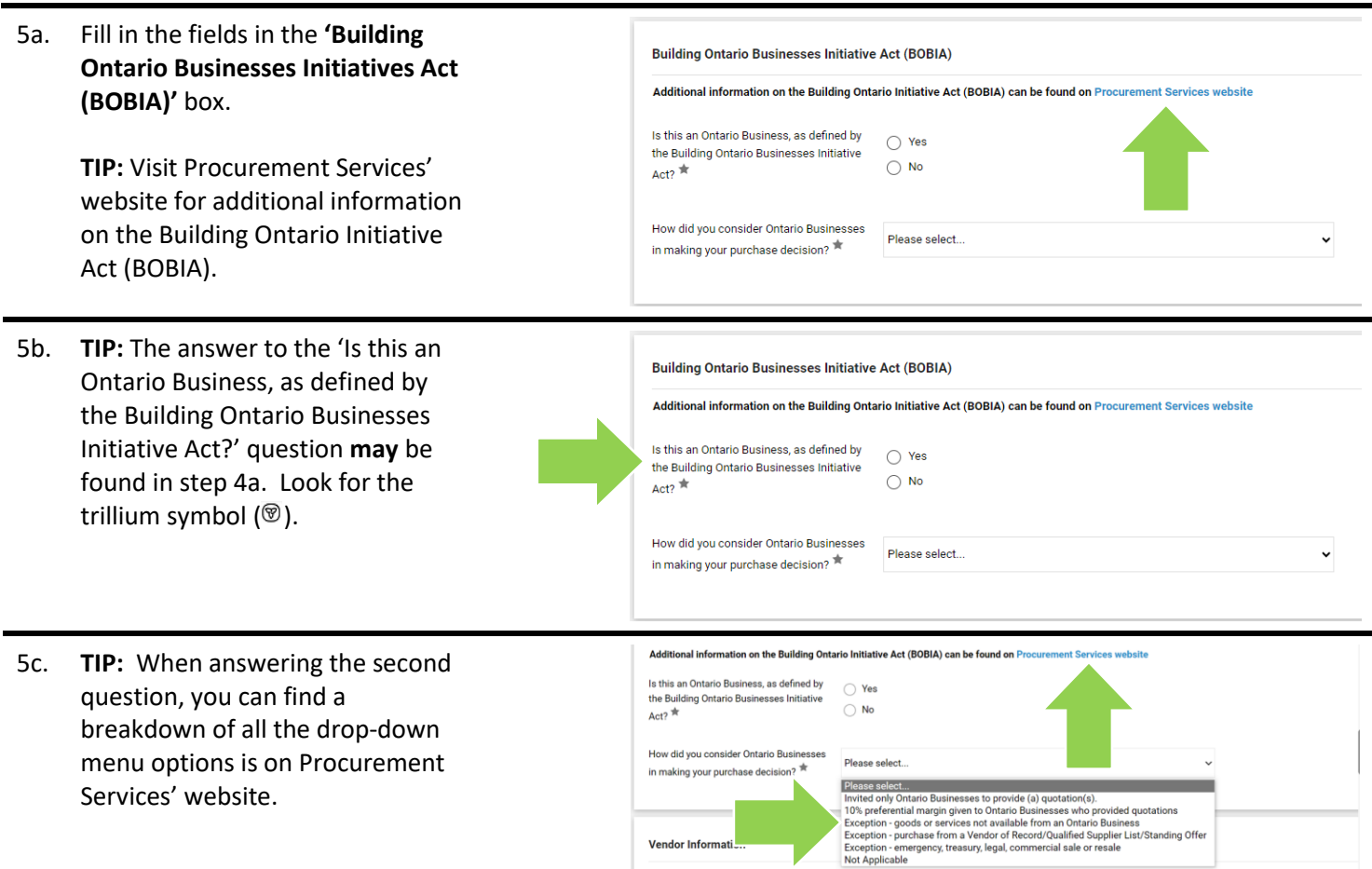

6a. Fill in the following fields in the **'Payment Information'** box …

> Choose the **'Commodity Code'** that is the best fit for your purchase from the drop-down list.

**Tip:** Commodity codes allow eShop to route documents and compare like items. If needed, [there is a complete list of](https://carleton.ca/facts/eshop/eshop-frequently-asked-questions/commodity-codes/)  [commodity codes and associated](https://carleton.ca/facts/eshop/eshop-frequently-asked-questions/commodity-codes/)  [account codes](https://carleton.ca/facts/eshop/eshop-frequently-asked-questions/commodity-codes/) available.

Enter the amount of the invoice BEFORE taxes in the **'Payment Amount Before Taxes'** field.

If taxes appear on the invoice, click the 'Is there tax on this invoice' radio box.

Enter the date found on the invoice by clicking on the **'Invoice Date'** field and choosing the date from the calendar.

6b. **If** the vendor requires payment in a currency other than Canadian or US, complete the fields in the 'Optional Payment Information' box.

> Reach out to [eshop@carleton.ca](mailto:eshop@carleton.ca) if you have questions.

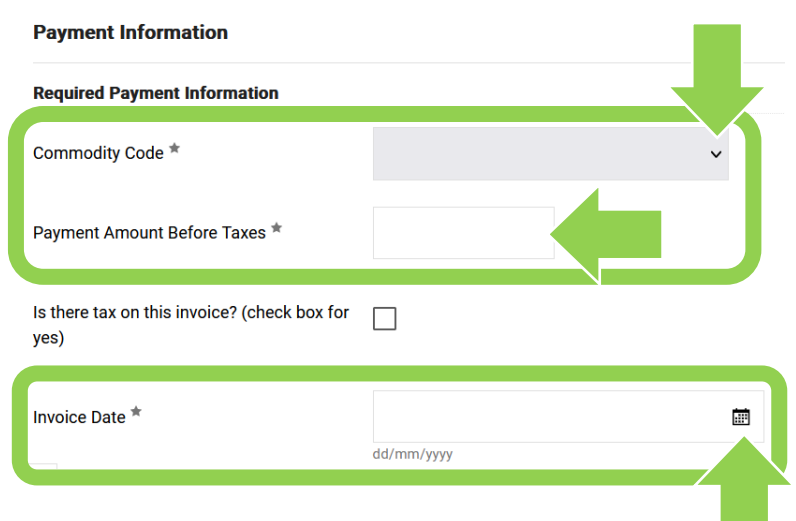

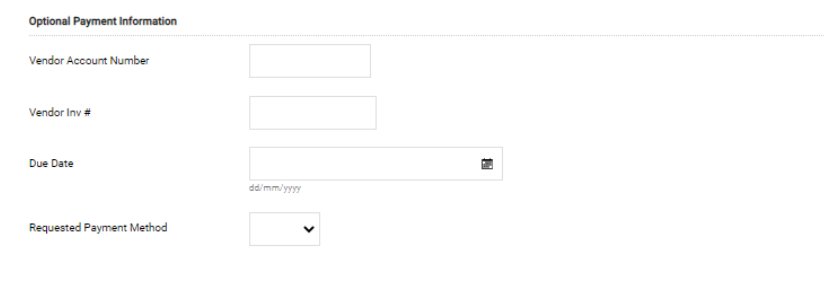

#### **Payment Instruction**

If the vendor requires a payment in a currency other than Canadian or US, please download the Electronic Payment Form. This form contains personal banking information. To ensure the security of this data, completed forms should be hand delivered to Accounts Payable, 301 Robertson Hall, rather than mailing or emailing them.

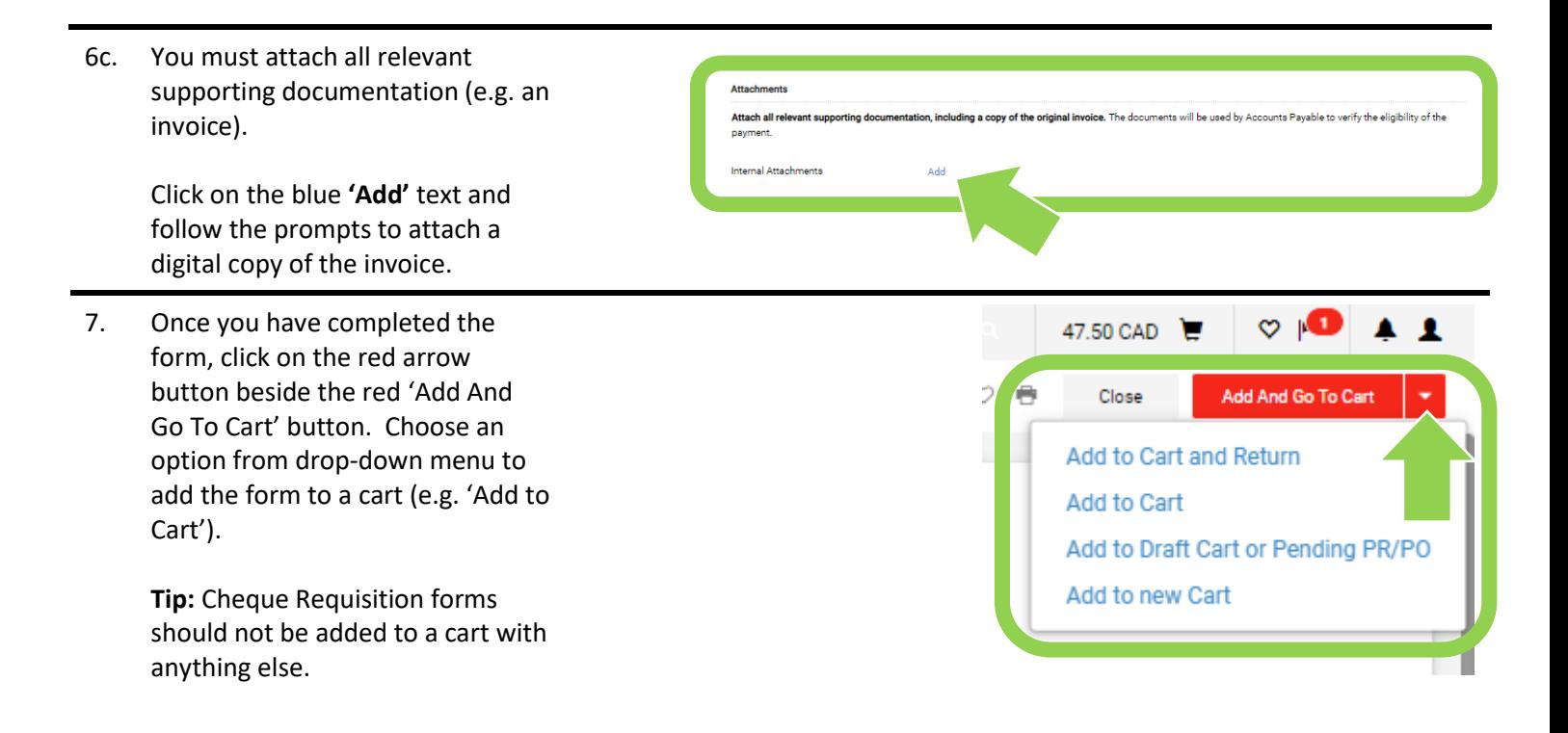

#### **What next?**

- Visit carleton.ca/facts/eshop to find more how-to sheets.
- Questions about the system? Email [eshop@carleton.ca](mailto:eshop@carleton.ca) or call 613-520-2600 ext.3311.